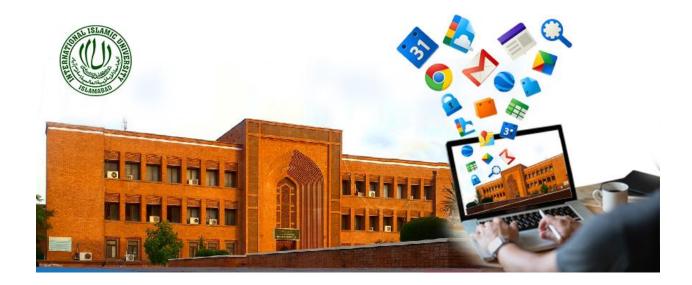

# TRAINING MANUAL

# 05–<u>CREATING & MANAGING QUIZ via</u> <u>GOOGLE FORMS</u>

Prepared by: Dr. Mehrosh Khalid

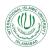

## Contents

| The Classwork:                         | 4                                                                                                    |
|----------------------------------------|----------------------------------------------------------------------------------------------------|
| Create Quiz:                           | 4                                                                                                    |
| Uploading Quiz File:                   | 4                                                                                                    |
| Quiz Settings:                         | 8                                                                                                    |
| Quiz Link Posting:                     | 9                                                                                                    |
| Quiz Rubric:                           | 14                                                                                                    |
| Posting a Quiz:                        |                                                                                                    |
| Collecting Responses in Google Sheets: |                                                                                                    |
|                                        | Create Quiz:<br>Uploading Quiz File:<br>Quiz Settings:<br>Quiz Link Posting:<br>Quiz Rubric:<br>Posting a Quiz: |

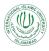

# List of Figures:

| Figure 1: Starting with creating an quiz4                      |
|----------------------------------------------------------------|
| Figure 2: Adding Quiz Details                                  |
| Figure 3: A blank Google Form5                                 |
| Figure 4: Adding first question                                |
| Figure 5: Adding marks to the question6                        |
| Figure 6: Question Appearance on the Form7                     |
| Figure 7: Adding New Questions7                                |
| Figure 8: Quiz Preview                                         |
| Figure 9: Quiz Settings                                        |
| Figure 10: Quiz Settings-Quizzes Section9                      |
| Figure 11: Quiz Send Options10                                 |
| Figure 12: Adding Link to Quiz10                               |
| Figure 14: Google Form quiz with link11                        |
| Figure 15: Selecting multiple courses                          |
| Figure 16: Selecting Students12                                |
| Figure 17: Quiz Point Settings                                 |
| Figure 18: Quiz Due Date settings12                            |
| Figure 19: Selecting due date from Calendar13                  |
| Figure 20: Due-date and Time display13                         |
| Figure 21: Quiz Topic settings                                 |
| Figure 22: Creating Rubrics14                                  |
| Figure 23: Creating Rubric - General Settings15                |
| Figure 24:Creating Rubric - Scoring16                          |
| Figure 25: Creating Rubric - Add new criterion16               |
| Figure 26:Saved Rubric17                                       |
| Figure 27: Quiz Posting Options17                              |
| Figure 28:Posting Quiz - Scheduling Options                    |
| Figure 46: Response in Google Forms Quiz18                     |
| Figure 47: Selecting options for Google Forms Quiz Responses19 |
| Figure 48: Google Sheet for collecting responses19             |

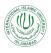

Google Classroom is an application designed to help students and teachers communicate, collaborate, organize and manage quiz, go paperless, and much more. This guide is chocked full of step-by-step instructions for creating quiz using Google Forms.

#### 1. The Classwork:

The classwork section of the Google classroom let you create quiz and manage them in different ways. The quiz resources can be either:

- Assigned immediately and will be reflected in the class stream section for the participants.
- Can be scheduled for some later date. This will be shown as saved task to the teacher but it will not be shown to the students, until the scheduled date and time.
- Can be saved as draft and is only visible to the teacher until the draft is posted on the stream.

### 2. Create Quiz:

1. In the classwork section, click on the "Create" button, then select "Quiz assignment" to create a quiz using Google Forms into the course.

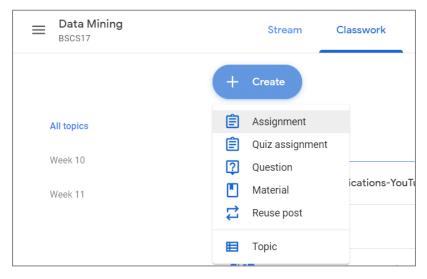

Figure 1: Starting with creating an quiz

#### 2.1 Uploading Quiz File:

1. On the quiz page, write the title of the quiz. This is mandatory, otherwise you will not be allowed to post quiz.

2. Write instructions about the quiz for the students. This is optional but recommended to provide quiz instructions here.

3. Click on "Blank Quiz" title in the attached Google Forms document as shown below:

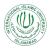

| Ê | Title<br>Quiz-1                                                                                                    | For<br>Data | Mining  |        | All students | • |
|---|----------------------------------------------------------------------------------------------------|-------------|---------|--------|--------------|---|
| = | Instructions (optional)<br>The quiz is of 10 marks. You have only 15 minutes to solve this. Please manage<br>the time carefully.<br>Add + Create                                                  |             |         | •      |              |   |
|   |                                                                                                    |             |         |        |              |   |
|   |                                                                                                    |             | ue date |        |              | • |
|   | Blank Quiz X                                                                                                    | Торіс       |         |        |              |   |
|   | Google Forms                                                                                                    |             | pic     |        |              | • |
| ? | Classroom can import grades for assignments. Grade importing automatically limits each form to 1 response<br>per user, collects email addresses, and restricts responses to users in your domain. | Rubric      |         | Activa | ate Windows  |   |

Figure 2: Adding Quiz Details

4. In the new tab of your browser window, a Google form will be opened with the title "Blank Quiz" as shown below:

| G Classroom: manage teaching a 🗙 🖪 Cl                            | asswork for Data Mining BSC 🗙 🔠 Blank Quiz - Google Forms 🔷 | K 🔚 Google Forms | 🗙 🛛 🚹 Online Assign1 (F | Responses) - 🤇 🗙 📔 🕂 | - 0           |
|------------------------------------------------------------------|-------------------------------------------------------------|------------------|-------------------------|----------------------|---------------|
| $\leftrightarrow$ $\rightarrow$ <b>C</b> $$ docs.google.com/form | s/d/1LQ6VEvuwArcDmJQOIVMVjiX4qLytKCEmTI19fvWuY7Q/edi        |                  |                         |                      | ☆ 🔒 Incognito |
| 🚦 Blank Quiz 🗈 🛱                                                 |                                                             |                  | 9 A                     | © ∯ S                | Send : M      |
|                                                                  | Questions                                                   | Responses        | Total points            | s: 0                 |               |
|                                                                  | Blank Quiz<br>Form description                              |                  |                         | Ð                    |               |
|                                                                  | Untitled Question Option 1 Add option or add "Other"        |                  | Multiple choice •       | F<br>Tr<br>          |               |
|                                                                  | Answer key (0 points)                                       |                  | Required 🗩 :            |                      |               |

Figure 3: A blank Google Form

5. Change the title of the Google Form from "Blank Quiz" to "Quiz-1" (as an example).

6. Start typing in the Question. Select the type of the Question as desired, e.g., Multiple choice question if you want to give questions as multiple choice type.

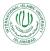

| Quiz-1   Form description     Image: Checkboxes   Image: Checkboxes | Quiz-1 T All changes saved in Drive | Questions Responses | <ul> <li>→ Short answer</li> <li>⇒ Paragraph</li> </ul> | • 💿 🎲 Send : M |
|----------------------------------------------------------------------------------------------------|-------------------------------------|---------------------|---------------------------------------------------------|----------------|
| Untitled Question   Option 1   Add option o add "Other"                                                                                                    |                                     |                     | -                                                       |                |
| Option 1     →     Linear scale     Image: Checkbox grid                                                                                                    | Untitled Question                   |                     |                                                         |                |
| Checkbox grid                                                                                                    |                                     |                     | ••• Linear scale                                        | Tr             |
|                                                                                                    |                                     | Ē                   |                                                         |                |

Figure 4: Adding first question

7. Write question in the question bar. Write multiple options. You can add as many options by clicking on "add 'Other".

8. You can see in the Figure 4, in the left bottom corner, highlighted in red, "Answer Key (0 points). It shows that no points have been yet set to this question. Click on the "Answer Key" and a pop-up window will be open, where you can select the correct option and assign the points to this question as:

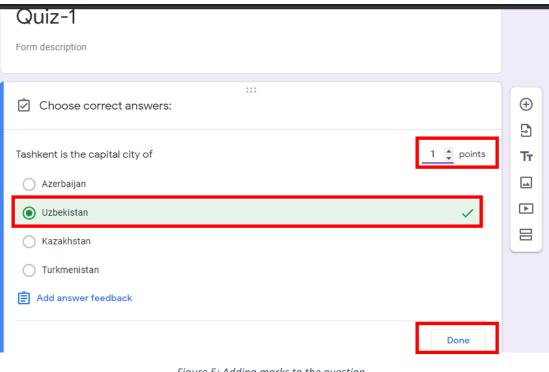

Figure 5: Adding marks to the question

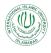

9. Click on "Done" and the points will be added against this question. If it is desired to be set as mandatory question, enable the required option, otherwise let it be disabled.

| Tashkent is the capital city of | Multiple choice • | Ð  |
|---------------------------------|-------------------|----|
| 🔿 Azerbaijan                    | -<br>×            | 9  |
| 🔘 Uzbekistan                    | ✓ ×               | Tr |
| 🔿 Kazakhstan                    | ×                 | ►  |
| O Turkmenistan                  | ×                 | 8  |
| O Other                         | ×                 |    |
| Add option                      |                   |    |
|                                 |                   |    |
| Answer key (1 point)            | 🗋 🔟 Required 🗩    |    |

Figure 6: Question Appearance on the Form

10. On the right of the question section, click on the "Add Question" icon in the vertical toolbar. A new question window will be added.

| Quiz-1<br>Form description      |   |   |                   |   |       |              |
|---------------------------------|---|---|-------------------|---|-------|--------------|
|                                 |   |   |                   |   | Ð     | Add question |
| Tashkent is the capital city of |   | ۲ | ) Multiple choice | • | Ð     |              |
| 🔿 Azerbaijan                    |   |   |                   | × | Тт    |              |
| 🔵 Uzbekistan                    |   |   | ~                 | × | -     |              |
| 🔿 Kazakhstan                    |   |   |                   | × | Þ     |              |
| 🔿 Turkmenistan                  |   |   |                   | × |       |              |
| O ther                          |   |   |                   | × |       |              |
| Add option                      |   |   |                   |   |       |              |
|                                 |   |   |                   |   |       |              |
| Answer key (1 point)            | D | Ū | Required          |   | Activ | vate Windo   |

Figure 7: Adding New Questions

11. Same as above, add more multiple type questions and assign correct answers and marks to each question.

12. Click on the "Preview" icon in the top right corner of the screen to preview the look and feel of the quiz when it will be viewed by the students:

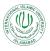

| Quiz -1  All changes saved in Drive                                                                                         | O C | Send | 0<br>0<br>0 | M |
|----------------------------------------------------------------------------------------------------|-----|------|-------------|---|
| Quiz-1                                                                                                    | (†  |      |             |   |
| Training                                                                                                    | Tr  |      |             |   |
| This form is automatically collecting email addresses for International Islamic University Islamabad users. Change settings |     |      |             |   |

Figure 8: Quiz Preview

### 2.2 Quiz Settings:

1. Click on the wheel shaped "Setting" icon in the top right corner, on the left of the send button and set quiz settings there:

| Drive     | Settings                                                              |                                 |                   |      | ង                | 0 | 0 | ÷ | Send |
|-----------|-----------------------------------------------------------------------|---------------------------------|-------------------|------|------------------|---|---|---|------|
|           | General                                                               | Presentation                    | Quizzes           |      | Total points: 10 |   |   |   |      |
| si(       | Collect email addres                                                  |                                 |                   |      |                  |   |   |   |      |
| e a       | Requires sign in:                                                     | nternational Islamic University | Islamabad and its | 0    |                  |   |   |   |      |
| nsv       | <ul> <li>trusted organization</li> <li>Limit to 1 response</li> </ul> |                                 |                   | 0    |                  |   |   |   |      |
| ) c<br>dv | Respondents can:                                                      |                                 |                   |      | •                |   |   |   |      |
| ər.       | Edit after submit                                                     | s and text responses            |                   |      |                  |   |   |   |      |
| oci       |                                                                       |                                 | Cancel            | Save |                  |   |   |   |      |

Figure 9: Quiz Settings

- 2. Under the "General" tab, you can:
  - a. Restrict that only users with IIUI email addresses will submit answers
  - b. Restrict the students to submit only once in response to the quiz.
  - c. Allow or disallow students to edit their responses after submitting the quiz.
  - d. Allow or disallow students to see summary charts and text responses.
- 3. Under the "Quizzes" tab, you can:

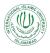

- a. Release grade immediately to the students as soon as they submit the quiz (provided that if an answer key is present or not) OR you will assign grades later after manual review
- b. Allow or disallow students to see missed questions
- c. Allow or disallow students to see correct answers
- d. Allow or disallow student to see scores for each question

| Settings                                                                                                    | <u>ක</u>         | Ŷ | 0 | ÷ | Send | : | Μ |
|----------------------------------------------------------------------------------------------------|------------------|---|---|---|------|---|---|
| taking this quiz. This feature is only available to schools using managed Chromebooks. Learn more         Turn on locked mode | Total points: 10 |   |   |   |      |   |   |
| Si Release grade:                                                                                                    |                  |   |   |   |      |   |   |
| Immediately after each submission                                                                                             |                  |   |   |   |      |   |   |
| Later, after manual review<br>Turns on email collection                                                                       |                  |   |   |   |      |   |   |
| Respondent can see:                                                                                                    |                  |   |   |   |      |   |   |
| Missed questions                                                                                                    |                  |   |   |   |      |   |   |
| c 🔽 Correct answers 🕥                                                                                                    | -                |   |   |   |      |   |   |
| v v Point values ⑦                                                                                                    | •                |   |   |   |      |   |   |
| Cancel Sav                                                                                                    | re               |   |   |   |      |   |   |

Figure 10: Quiz Settings-Quizzes Section

#### 2.3 Quiz Link Posting:

1. Click on the "Send" button in the top right corner, a pop-up window will be open showing you different option for sending the quiz. The quiz can be sent via:

- a. Email
- b. Copy and sharing link
- c. Embedding HTML code

2. Click on the "Link" icon. The link of the quiz will be created and shown in the pop-up window.

3. Click on the "Copy link" button. The link will be copied.

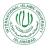

| Drive | •                                                                                                   | <del>ت</del>     | 0 | 0 | ۲ | Send | : | M |
|-------|----------------------------------------------------------------------------------------------------|------------------|---|---|---|------|---|---|
|       | Send form X                                                                                         | Total points: 10 |   |   |   |      |   |   |
| ic    | Automatically collect respondent's International Islamic University Islamabad email address         |                  |   |   |   |      |   |   |
| 350   | Send via 🗠 <>                                                                                       |                  |   |   |   |      |   |   |
| e a   | Link Sdzwo7fUQzNSXmc55K57niRzYoeop3GSHBljxHxf3_FoKEeOw/viewform7usp=sf_link Shorten URL Cancel Copy |                  |   |   |   |      |   |   |

Figure 11: Quiz Send Options

4. Now come back to your Google Classroom, where you were uploading the quiz. Click on "Add" and select the "Link" option:

| Ê | Title               |                                                                                                    | For         |                    |   |  |  |  |
|---|---------------------|----------------------------------------------------------------------------------------------------|-------------|--------------------|---|--|--|--|
|   | Quiz-1              |                                                                                                    | Data Mining | ✓ All students     | • |  |  |  |
| = | •                   | You have only 15 minutes to solve this. Please manage                                                                         | Points      |                    |   |  |  |  |
|   | the time carefully. |                                                                                                    | 100         | •                  |   |  |  |  |
|   |                     |                                                                                                    | Due         |                    |   |  |  |  |
|   | Add + Create        |                                                                                                    | No due date |                    | • |  |  |  |
|   | 🔥 Google Drive      |                                                                                                    | Tania       |                    |   |  |  |  |
|   | ⊂⊃ Link             | z X                                                                                                    | Торіс       |                    |   |  |  |  |
|   | 🛛 File              | ms                                                                                                    | No topic    |                    | • |  |  |  |
| ? | YouTube             | issignments. Grade importing automatically limits each form to 1 response<br>and restricts responses to users in your domain. | Rubric      | Activate Windows   |   |  |  |  |
|   |                     | Figure 12: Adding Link to Quiz                                                                                                |             | , tetrate trindoms |   |  |  |  |

5. In the pop-up window appeared, paste the copied link and click on "Add link" button.

|   | Quiz-1                                                                                                    |                                         | Data Mining 👻 All students 👻 |
|---|----------------------------------------------------------------------------------------------------|-----------------------------------------|------------------------------|
| = | Instructions (optional)<br>The quiz is of 10 marks. You have only 15 min<br>the time carefully.                              | utes to solve this. Please manage       | Points                       |
|   | Add + Create                                                                                                    | Link<br><u>3w/viewform?usp</u> =sf_link | Due<br>No due date 🗸 👻       |
|   | Quiz-1<br>Google Forms                                                                                                    | Cancel Add link                         | Topic                        |
|   | Classroom can import grades for assignments. Grade importi<br>per user, collects email addresses, and restricts responses to |                                         | No topic -                   |

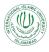

6. The link will be added along with the Google Form in the Quiz section:

| Title                                                                                                    | For                        |   |
|----------------------------------------------------------------------------------------------------|----------------------------|---|
| Quiz-1                                                                                                    | Data Mining 🔹 All students | Ŧ |
| Instructions (optional)<br>The quiz is of 10 marks. You have only 15 minutes to solve this. Please manage | Points                     |   |
| the time carefully.                                                                                       | 100 💌                      |   |
|                                                                                                    | Due                        |   |
| 0 Add + Create                                                                                            | No due date                | ٣ |
| Quiz-1                                                                                                    | Торіс                      |   |
| Google Forms                                                                                              | No topic                   | , |
| Google Forms: Sign-in ×                                                                                   | Rubric                     |   |
|                                                                                                    | + Rubric Activate Windows  |   |

Figure 13: Google Form quiz with link

7. Select, other courses, if you want to post the same quiz in other courses as well. In the For section, click on the drop-down arrow and select multiple courses as per the requirement.

| Title<br>Quiz-1                                                                                                    |      | For                                  |   |
|----------------------------------------------------------------------------------------------------|------|--------------------------------------|---|
| Quiz-1                                                                                                    |      | Data Mining 👻 All students           | • |
| Instructions (optional)<br>The quiz is of 10 marks. You have only 15 minutes to solve this. Please ma<br>the time carefully. | nage | Data Mining<br>BSCS17                |   |
|                                                                                                    |      | Department of E<br>Women Campus, III |   |
| Add + Create                                                                                                    |      | L LMS Tutorials                      | • |
| Quiz-1                                                                                                    | ×    | Торіс                                |   |
| Google Forms                                                                                                    | ^    | No topic                             | Ŧ |
| Google Forms: Sign-in<br>https://docs.google.com/forms/d/e/1FAIpQLSdM8YnwLGVCVeV                                             | ×    | Rubric Activate Windows              |   |

Figure 14: Selecting multiple courses

8. Similarly, select whether you want to post this quiz for all of the students or some particular students. Click on the drop-down arrow with the All Students. A list of enrolled students will be pop-up. From here, check the check-boxes against the names of the students with whom, you want to share the quiz. If the quiz is for all students, let the check box against "All Students" checked.

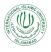

| Title                                                                                                    | For           |                |  |  |  |  |  |
|----------------------------------------------------------------------------------------------------|---------------|----------------|--|--|--|--|--|
| Quiz-1<br>Instructions (optional)<br>The quiz is of 10 marks. You have only 15 minutes to solve this. Please manage<br>the time carefully. | Data Mining 🔻 | All students 👻 |  |  |  |  |  |
|                                                                                                    | Points        |                |  |  |  |  |  |
|                                                                                                    | 100 👻         |                |  |  |  |  |  |

Figure 15: Selecting Students

9. In the points section, assign the total marks/points to this quiz. Click on the drop-down arrow near points and add total points there. If you want to make this ungraded quiz, click on the "Ungraded".

| Title                                                                                                    | For         |          |              |   |  |  |  |  |
|----------------------------------------------------------------------------------------------------|-------------|----------|--------------|---|--|--|--|--|
| Quiz-1                                                                                                    | Data Mining | <b>v</b> | All students | • |  |  |  |  |
| Instructions (optional)<br>The quiz is of 10 marks. You have only 15 minutes to solve this. Please manage | Points      | _        |              |   |  |  |  |  |
| the time carefully.                                                                                       |             | •        |              |   |  |  |  |  |
|                                                                                                    |             |          |              |   |  |  |  |  |

Figure 16: Quiz Point Settings

10. In the Due section, click on the drop-down arrow to select a due date for the quiz. In the popup window, click on the drop-down arrow on the right of the No due date, as shown below:

| Title<br>Quiz-1                                                                                                    | For                          |
|----------------------------------------------------------------------------------------------------|------------------------------|
| Quiz-1                                                                                                    | Data Mining 💌 All students 💌 |
| Instructions (optional)<br>The quiz is of 10 marks. You have only 15 minutes to solve this. Please manage<br>the time carefully. | Points                       |
|                                                                                                    | Due                          |
| Add     + Create                                                                                                    | Due date & time              |
| Quiz-1 X<br>Google Forms                                                                                                    | No due date                  |
| Google Former Sign-in                                                                                                    |                              |

Figure 17: Quiz Due Date settings

9. From the opened calendar, select the desired due date and set time as shown below:

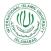

| Title                                                                                                    |   | For  |       |        |    |       |    |          |    |   |   |
|----------------------------------------------------------------------------------------------------|---|------|-------|--------|----|-------|----|----------|----|---|---|
| Quiz-1                                                                                                    |   | D    |       |        |    |       |    |          |    | ; |   |
|                                                                                                    |   |      | •     |        | M  | ay 20 | 20 |          | ►  |   |   |
| Instructions (optional)<br>The quiz is of 10 marks. You have only 15 minutes to solve this. Please manage |   | Poir | S     | Μ      | Т  | W     | Т  | F        | S  |   |   |
| the time carefully.                                                                                       |   | -01  |       |        |    |       |    | 1        | 2  |   |   |
| the time calefully.                                                                                       |   | 1    | 3     | 4      | 5  | 6     | 7  | 8        | 9  |   |   |
|                                                                                                    |   |      | 10    | 11     | 12 | 13    | 14 | 15       | 16 |   |   |
|                                                                                                    | _ | Due  | 17    | 18     | 19 | 20    | 21 | 22       | 23 |   |   |
| 0 Add + Create                                                                                            |   |      | 24    | 25     | 26 | 27    | 28 | 29       | 30 |   | • |
|                                                                                                    |   |      | 31    |        |    |       |    |          |    | - |   |
| Quiz-1                                                                                                    |   |      |       |        |    |       |    |          |    |   |   |
| Google Forms                                                                                              |   |      | May 4 | 4, 202 | 20 |       |    | $\times$ |    |   |   |
|                                                                                                    |   |      |       |        |    |       |    |          |    | - | Ť |

Figure 18: Selecting due date from Calendar

The due date and time will be selected and displayed as:

| Title<br>Quiz-1                                                                                           | For                       |     |
|----------------------------------------------------------------------------------------------------|---------------------------|-----|
|                                                                                                    | Data Mining 👻 All student | s 🔻 |
| Instructions (optional)<br>The quiz is of 10 marks. You have only 15 minutes to solve this. Please manage | Points                    |     |
| the time carefully.                                                                                       | 10 👻                      |     |
|                                                                                                    | Due                       |     |
| 0 Add + Create                                                                                            | Tue, May 19               | •   |

Figure 19: Due-date and Time display

Note: If it is not required to assign any due date to the quiz, skip Step 8. and Step 9.

10. Select the topic(week) in which you want to place the quiz.

| Title<br>Quiz-1                                                                                           | For                        |   |
|----------------------------------------------------------------------------------------------------|----------------------------|---|
|                                                                                                    | Data Mining 🔹 All students | • |
| Instructions (optional)<br>The quiz is of 10 marks. You have only 15 minutes to solve this. Please manage | Points                     |   |
| the time carefully.                                                                                       | 10 💌                       |   |
|                                                                                                    | No topic                   |   |
| Add     + Create                                                                                          | Create topic               |   |
| Quiz-1 X<br>Google Forms                                                                                  | Week 10                    |   |
| Google Forms: Sign-in<br>https://docs.aooale.com/forms/d/e/1FAIpOLSdM8YnwLGVCVeV X                        | Week 11                    |   |

Figure 20: Quiz Topic settings

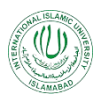

#### 2.4 Quiz Rubric:

A **rubric** is a scoring tool that explicitly represents the performance expectations for an **quiz** or piece of work. A **rubric** divides the assigned work into component parts and provides clear descriptions of the characteristics of the work associated with each component, at varying levels of mastery.

Follow the following steps, if it is desired to create rubrics for thee quiz.

#### 1. In the Rubric section, click on the rubric button:

| Title<br>Quiz-1                                                                                           |   | FUI         |                           |              |   |
|----------------------------------------------------------------------------------------------------|---|-------------|---------------------------|--------------|---|
| Quiz-1                                                                                                    |   | Data Mining | <b>▼</b> /                | All students | • |
| Instructions (optional)<br>The quiz is of 10 marks. You have only 15 minutes to solve this. Please manage |   | Points      |                           |              |   |
| the time carefully.                                                                                       |   | 10          | -                         |              |   |
|                                                                                                    |   | Due         |                           |              |   |
| Add + Create                                                                                              |   | Tue, May 19 |                           |              | • |
| Quiz-1                                                                                                    | × | Торіс       |                           |              |   |
| Google Forms                                                                                              |   | Week 11     |                           |              | • |
| Google Forms: Sign-in<br>https://docs.google.com/forms/d/e/1FAIpQLSdM8YnwLGVCVeV                          | × | Rubric      | 1                         |              |   |
|                                                                                                    |   | + Rubric    | Ac <mark>l</mark> ivate V | Vindows      |   |

Figure 21: Creating Rubrics

- 2. You will be provided with three options:
  - i. Create rubric creating a new rubric measure
  - ii. Reuse rubric used an already existing rubric
- iii. Import from sheets If some rubric has been already created in Google sheets, we can import it here.

Click on the "Create rubric" option:

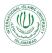

| Uitte<br>Quiz-1                                                                                                    | Data Mining 🔻         | All students | • |
|----------------------------------------------------------------------------------------------------|-----------------------|--------------|---|
| Instructions (optional)<br>The quiz is of 10 marks. You have only 15 minutes to solve this. Please<br>the time carefully. | anage Points          |              |   |
| Add + Create                                                                                                    | Due<br>Tue, May 19    |              | ¥ |
| Quiz-1<br>Google Forms                                                                                                    | X Topic Create rubric | 1            | • |
| Google Forms: Sign-in<br>https://docs.google.com/forms/d/e/1FAIpQLSdM8YnwLGVCVe                                           |                       |              |   |

3 A window will be opened where you can create rubric criterion(s) and assign scoring to them as shown below:

| ×    | Rubric                                                                                                    |     | Sav         | /e |
|------|----------------------------------------------------------------------------------------------------|-----|-------------|----|
| Qı   | uiz-1                                                                                                    |     | :           |    |
|      | the criteria you'll use to evaluate student work as well as any performance levels or descriptions you want to include. Students will receive a c<br>iis rubric with their assignment. | юру |             |    |
| Sort | Use scoring                                                                                                    | /1  |             |    |
|      | Criterion title (required)<br>Provide Data Sample where<br>required                                                                                                    | /1  | 0<br>0<br>0 | •  |
|      | Criterion description                                                                                                    |     |             |    |

Figure 22: Creating Rubric - General Settings

- a. Use scoring Enable this option, if it is desired to assign point scoring against rubric criterion(s), otherwise disable this option
- b. Criterion Title Give title here
- c. Criterion description Give a short description describing the criterion, if required.
- 4 In the points section, assign the desired points against the criterion as shown below:

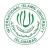

| X Rubric                                                                                                    |                              | Save   |
|----------------------------------------------------------------------------------------------------|------------------------------|--------|
| Quiz-1                                                                                                    |                              | *<br>* |
| Add the criteria you'll use to evaluate student work as well as any performance levels or descriptions you want to include. S of this rubric with their assignment. | Students will receive a copy | ý      |
| Use scoring<br>Sort the order of points by: Descending -                                                                                                    | /                            | 2      |
| Points (required)                                                                                                    |                              | Î      |

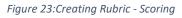

5 If you want to add more criterion, click on "Add a criterion" button and repeat the steps 3. and 4.

| Quiz-1                                                                                                    | *<br>* |
|----------------------------------------------------------------------------------------------------|--------|
| Add the criteria you'll use to evaluate student work as well as any performance levels or descriptions you want to include. Students will receive a copy of this rubric with their assignment. |        |
| Use scoring /2                                                                                                    |        |
| Sort the order of points by: Descending                                                                                                    |        |
| required                                                                                                    | *      |
| Criterion description                                                                                                    |        |
| Points (required) 2                                                                                                    |        |
| 2     + Add a criterion       Activate Windows                                                                                                    |        |
|                                                                                                    |        |

Figure 24: Creating Rubric - Add new criterion

6 Click on the "Save" button in the top right corner of the screen. The rubric will be created and saved in the quiz.

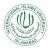

| Assignment                                                                                                    | Saved Assign 💌              |
|----------------------------------------------------------------------------------------------------|-----------------------------|
| Unite<br>Quiz-1                                                                                                    | Data Mining                 |
| Instructions (optional)<br>The quiz is of 10 marks. You have only 15 minutes to solve this. Please manage<br>the time carefully.                                                                                                    | Points                      |
| Add + Create                                                                                                    | Due                         |
| Quiz-1 X                                                                                                    | Tue, May 19 🗸               |
| Google Forms Google Forms: Sign-in Key (days and by a set of the set of the s | Week 11 -                   |
| https://docs.google.com/forms/d/e/1FAIpQLSdM8YnwLGVCVeV                                                                                                    | Rubric: 1 criterion : 2 pts |

Figure 25:Saved Rubric

Note: Don't get confused by the word "Assignment" written at top left corner of the screen. In Google Class Room, all the Quiz and Assignments that are made using Google Forms are labelled as Assignment.

#### 2.5 Posting a Quiz:

- 1. For posting a quiz in the course, after making all the desired settings, click on the "Assign" button on the top right corner of the screen. When you will click on the drop-down arrow on the right of the "Assign" button (before clicking it), you will be provided with three options:
  - i. Assign post the quiz immediately in the class.
  - ii. Schedule select some date and time and schedule the quiz to be posted on the scheduled date.
  - iii. Save draft The quiz will be saved in your class. Only teacher can see the saved quiz. The saved quiz as a draft is not the scheduled quiz. When it is required to be posted, you have to post it.

| Assignment                                                                                                |               | Saved | Assign     |   |
|----------------------------------------------------------------------------------------------------|---------------|-------|------------|---|
|                                                                                                    | For           |       | Schedule   |   |
| Title<br>Quiz-1                                                                                           |               |       | Save draf  | t |
| Quiz-1                                                                                                    | Data Mining 👻 | AI    | l students | • |
| Instructions (optional)<br>The quiz is of 10 marks. You have only 15 minutes to solve this. Please manage | Points        |       |            |   |
| the time carefully.                                                                                       | 10 🗸          |       |            |   |
|                                                                                                    |               |       |            |   |

Figure 26:Quiz Posting Options

2. For immediately posting the quiz, click on the "Assign" button and it will be appeared in the classwork section as shown below:

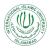

3. If it is desired to schedule quiz for some later date, click on the "Schedule" option. You will be provided to set the date and time as shown below:

| × | Assignment                                                                  |                                                                                                    | Saved Assign 💌      |
|---|-----------------------------------------------------------------------------|----------------------------------------------------------------------------------------------------|---------------------|
| Ê | Title<br>Quiz-1                                                             | For                                                                                                    |                     |
| = | Instructions (optional)<br>The quiz is of 10 marks. You have only 15 minute | Schedule assignment Data Mini Points                                                                                                    | ng 👻 All students 👻 |
|   | the time carefully.                                                         | May 4, 2020  👻 10                                                                                                    | •                   |
|   |                                                                             | May 2020 ►<br>SMTWTFS Due                                                                                                    |                     |
|   | Add + Create                                                                | 1 2<br>3 4 5 6 7 8 9 Tue, May                                                                                                    | 19 👻                |
|   | Quiz-1                                                                      | 10         11         12         13         14         15         16         Topic           17         18         19         20         21         22         23 |                     |
|   | Google Forms                                                                | 24 25 26 27 28 29 30 Week 11                                                                                                    | •                   |
| ? | Google Forms: Sign-in                                                       | 31 Rubric                                                                                                    | Activate Windows    |

Figure 27:Posting Quiz - Scheduling Options

### 3. Collecting Responses in Google Sheets:

1. On the Google Form Quiz Page, click on the "Responses" tab to set the way how you will be collecting responses for this quiz:

| 🚦 Quiz -1 🗈 🕁 |              |                        | ☆ ♡ ⊘               | 🔅 Send | : M |
|---------------|--------------|------------------------|---------------------|--------|-----|
|               |              | Questions Responses 10 | Total points: 10    |        |     |
|               | 10 responses |                        | •                   |        |     |
|               |              |                        | Accepting responses |        |     |
|               | Summary      | Question               | Individual          |        |     |

Figure 28: Response in Google Forms Quiz

2. Click on the green-colored Google Sheet icon, a pop-up window will be appeared asking you to either select a new Google Sheet for collecting responses or use some existing one:

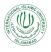

| ← → C        | q_f0PmHil4acD94r85fZ5j9W6InASJ0/edit#responses |                   | ☆ 🛯 0 |
|--------------|------------------------------------------------|-------------------|-------|
| 🖥 Quiz-1 🗖 ☆ |                                                | 다. 🖓 💿 🔅 Send     | : M   |
|              | Select response destination                    | C Total points: 1 |       |
| 0 resp       | Create a new spreadsheet Quiz-1 (Responses)    |                   |       |
|              | O Select existing spreadsheet                  | nses              |       |
|              | Cancel Create                                  |                   |       |
|              |                                                |                   |       |

Figure 29: Selecting options for Google Forms Quiz Responses

3. Select "Create a new spreadsheet" option and click on "Create" button. A new Google Sheet will be created and opened in which student's responses will be collected automatically and stored.

| n | → ● P   100%       | ▼ \$ % .0 .0 1 | 23▼ Default (Ari ▼ | 10 - B I 등                   | <u>A</u>                 | ≡ • ± • ŀ• • 🏷               | • GD 🛄 🔟 🍸 •               | Σ -                     | ^          |
|---|--------------------|----------------|--------------------|------------------------------|--------------------------|------------------------------|----------------------------|-------------------------|------------|
|   | Timestamp          |                |                    |                              |                          |                              |                            |                         |            |
| Т | A                  | в              | с                  | D                            | E                        | F                            | G                          | н                       |            |
| 1 | Timestamp          | Score          | Name               | Tashkent is the capital city | Which from the following | The Islamic financial system | Blood is carried towards t | The deadly "Coronavirus | Email A    |
| Т | 4/14/2020 14:42:19 | 6 / 10         |                    | Uzbekistan                   | Turkey                   | interest                     | Veins                      | Option 1Chengdu         | mu.arif    |
|   | 4/14/2020 14:42:21 | 6 / 10         |                    | Azerbaijan                   | Turkey                   | interest                     | Veins                      | Wuhan                   | arslan.j   |
|   | 4/14/2020 14:42:29 | 4 / 10         | Farhan Khan        | Azerbaijan                   | Turkey                   | interest                     | Arteries                   | Wuhan                   | farhan.    |
|   | 4/14/2020 14:42:35 | 6 / 10         | Adnan Nawaz        | Azerbaijan                   | Turkey                   | rent                         | Veins                      | Wuhan                   | adnan.     |
|   | 4/14/2020 14:42:47 | 2 / 10         | Muneeb             | Kazakhstan                   | India                    | interest                     | Arteries                   | Wuhan                   | muneel     |
|   | 4/16/2020 15:35:01 | 4 / 10         | Fz                 | Turkmenistan                 | Turkey                   | interest                     | Arteries                   | Wuhan                   | fouzia.a   |
|   | 4/14/2020 14:42:56 | 6 / 10         |                    | Uzbekistan                   | Iran                     | profit                       | Arteries                   | Wuhan                   | hamid.r    |
|   | 4/14/2020 14:42:57 | 6 / 10         |                    | Azerbaijan                   | Turkey                   | rent                         | Veins                      | Wuhan                   | fui@iiu    |
|   | 4/14/2020 14:42:58 | 6 / 10         |                    | Azerbaijan                   | Turkey                   | rent                         | Veins                      | Wuhan                   | asif.she   |
|   | 4/14/2020 14:43:01 | 6 / 10         |                    | Turkmenistan                 | Turkey                   | profit                       | Arteries                   | Wuhan                   | munwa      |
|   | 4/14/2020 14:43:05 | 6 / 10         |                    | Azerbaijan                   | Turkey                   | interest                     | Veins                      | Wuhan                   | nouma      |
|   | 4/14/2020 14:43:18 | 6 / 10         |                    | Azerbaijan                   | Turkey                   | interest                     | Veins                      | Wuhan                   | rukhsai    |
|   | 4/14/2020 14:43:21 | 6 / 10         |                    | Uzbekistan                   | Turkey                   | rent                         | Arteries                   | Wuhan                   | saadull    |
|   | 4/14/2020 14:43:33 | 8 / 10         |                    | Kazakhstan                   | Turkey                   | profit                       | Veins                      | Wuhan                   | abid.rel   |
|   | 4/14/2020 14:43:36 | 6 / 10         |                    | Azerbaijan                   | Turkey                   |                              | Veins                      | Wuhan                   | zaheer     |
|   | 4/14/2020 14:43:37 | 8 / 10         |                    | Uzbekistan                   | Turkey                   | profit                       | Arteries                   | Wuhan                   | pmoffic    |
|   | 4/14/2020 14:43:41 | 8 / 10         |                    | Uzbekistan                   | Iran                     | profit                       | Veins                      | Wuhan                   | ammac      |
|   | 4/14/2020 14:43:57 | 4 / 10         | tariq              | Turkmenistan                 | India                    | profit                       | Arteries                   | Wuhan                   | tariq.av 🗸 |

Figure 30: Google Sheet for collecting responses

4. When the students will respond to the quiz questions and click on the submit button, the responses will be populated in this Google Sheet automatically.